**Enseignant - Se rendre sur Teams**

 **1 - Ouvrir un navigateur Web et se rendre à l'adresse Web suivante: courrier.csbe.qc.ca Nous suggérons fortement Google Chrome pour éviter certains bogues.**

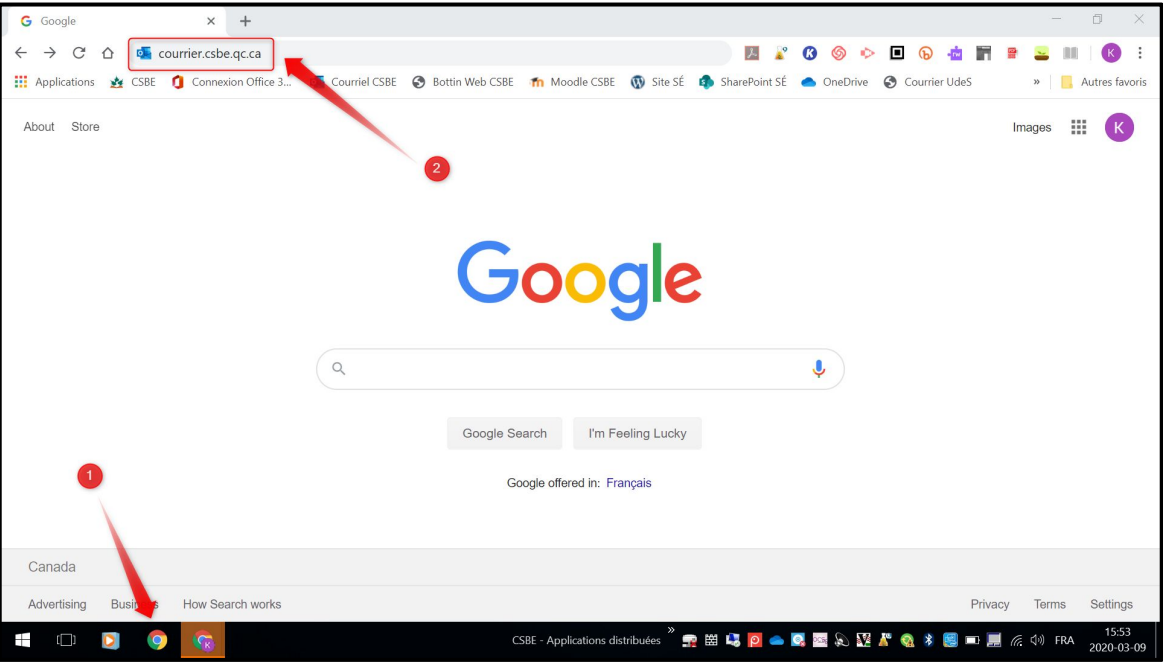

 **2 - Utiliser l'adresse @scol.qc.ca et le mot de passe y étant relié afin de se connecter.**

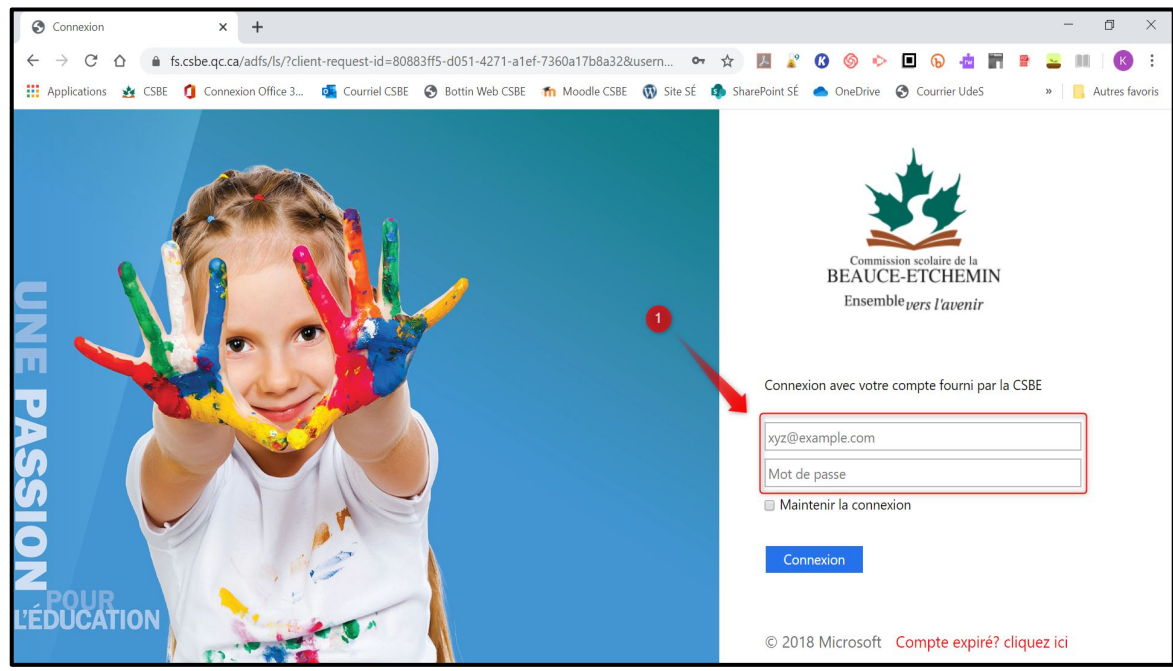

## **Enseignant - Se rendre sur Teams**

 **3 - En haut à gauche, cliquer sur le** *Lanceur d'applications.*

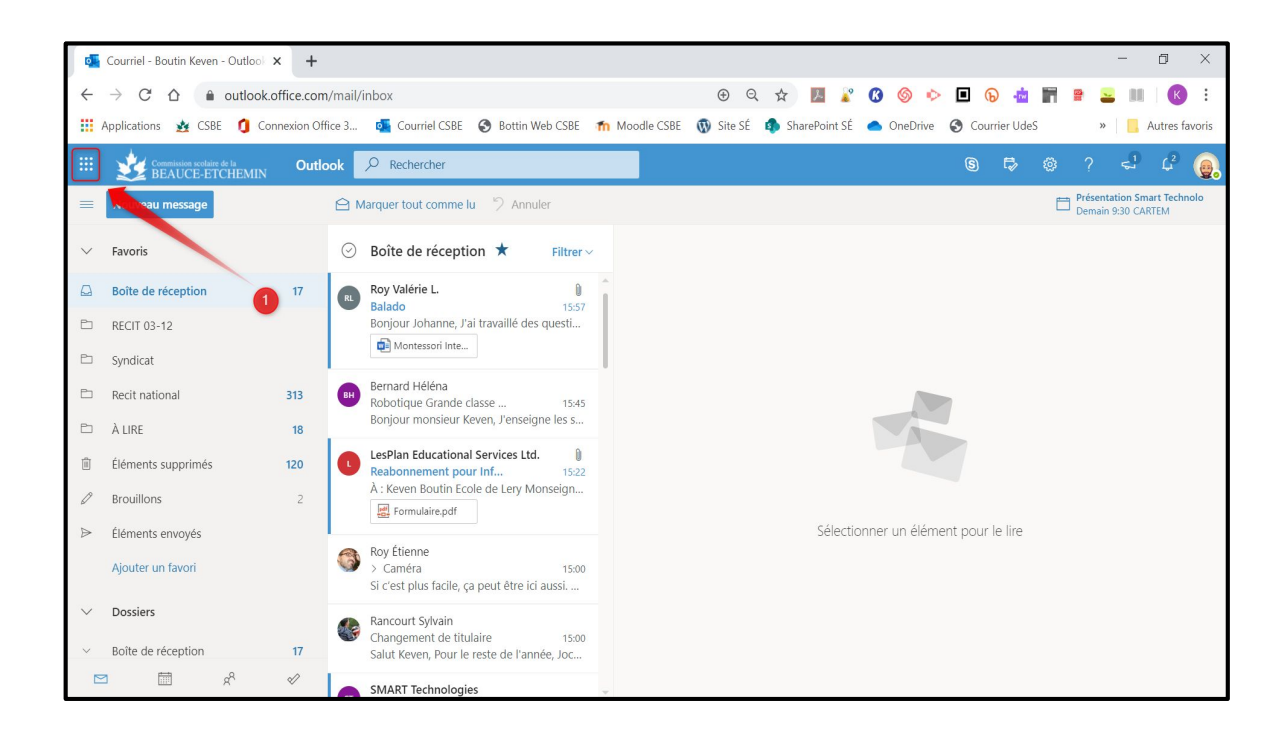

 **4 - Cliquer sur** *Teams.*

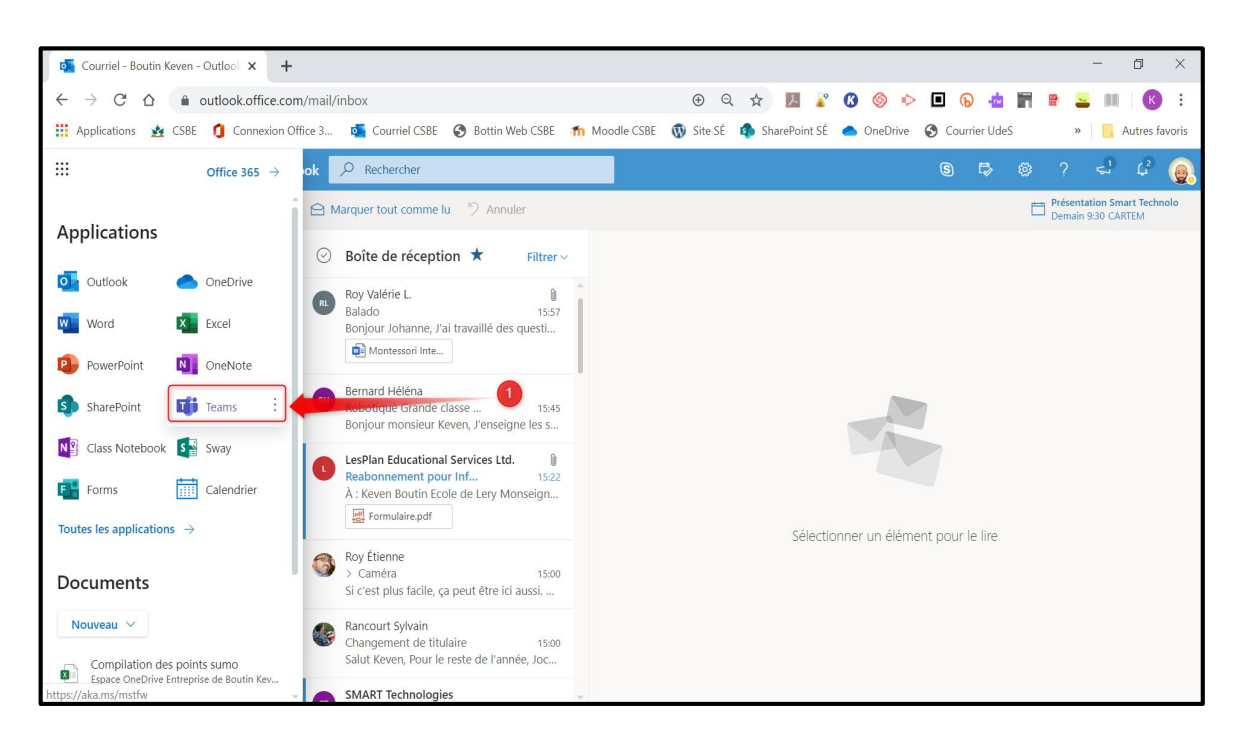

**Enseignant - Se rendre sur Teams**

 **5 - Cliquer sur l'icône Équipes. Si cette fenêtre apparaît, la fermer.**

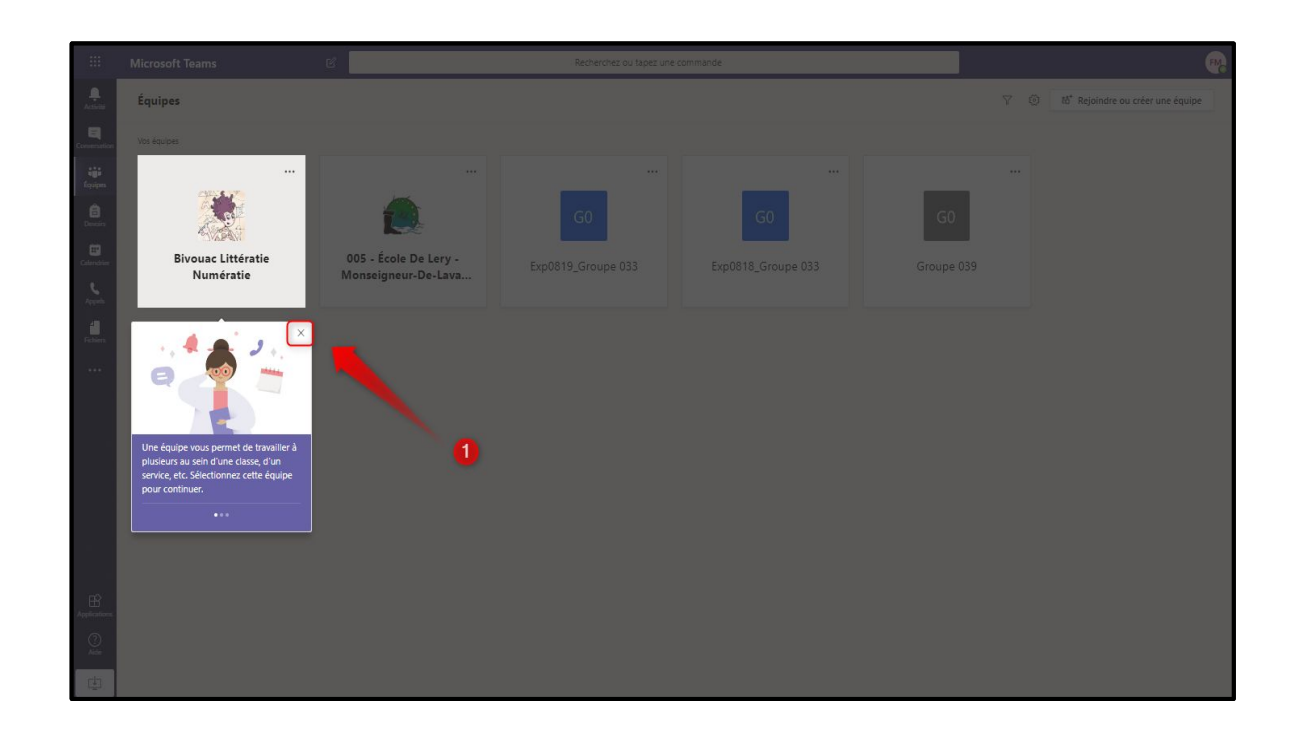

 **6 - Cliquer sur l'icône Équipes. Cliquer ensuite sur le** *Teams* **de votre groupe. Attention! Il se pourrait que vos groupes des années précédentes s'affichent. Il sera inscrit** *Exp* **au début du nom de vos groupes des années précédentes.**

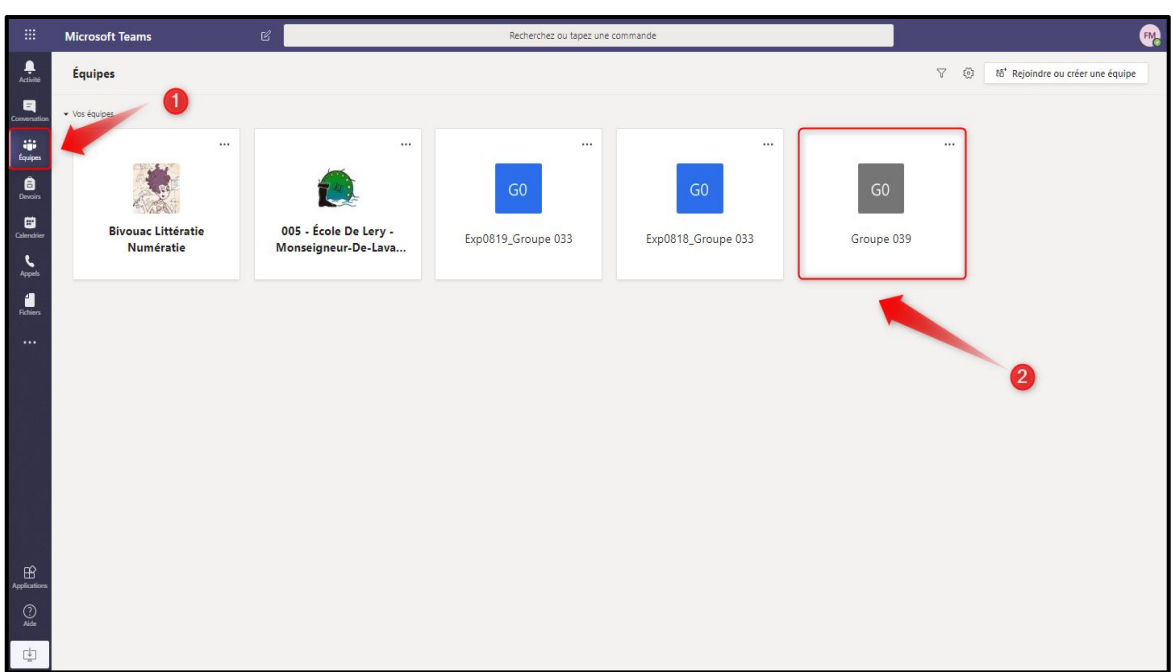

**Enseignant - Se rendre sur Teams**

 **7 - Cliquer sur** *Général***. Cliquer ensuite sur** *Activer.*

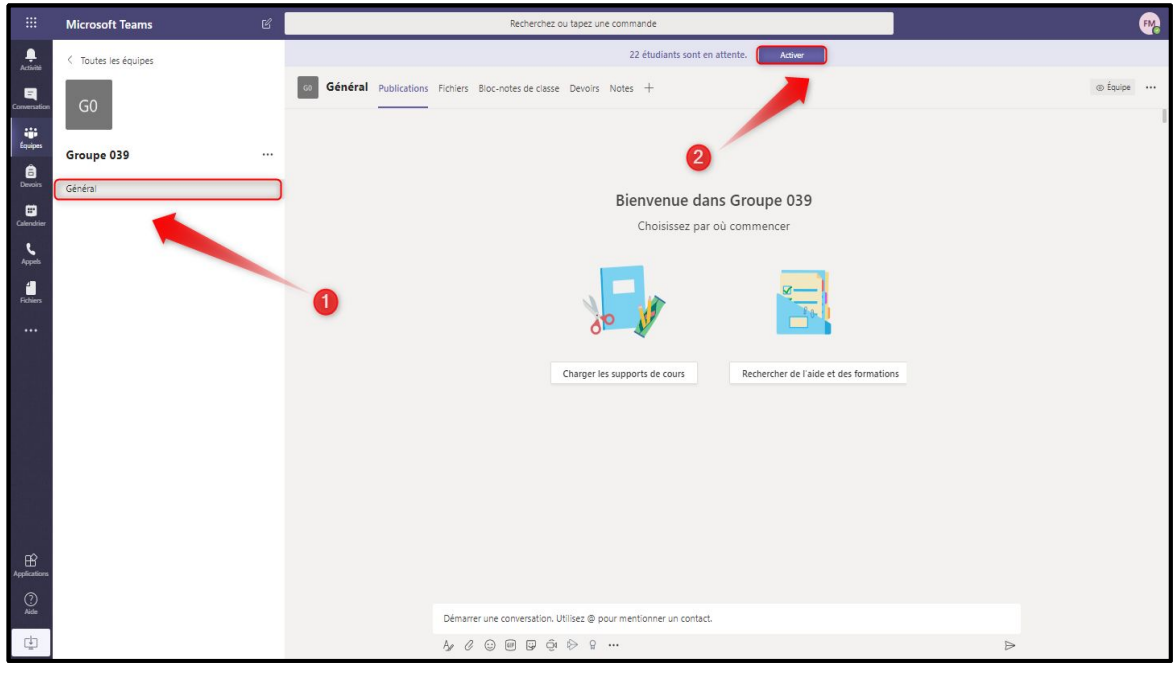

**Votre groupe de cette année n'apparaît pas? Il faudra le créer à l'aide de la démarche écrit[e Créer un teams de classe](https://recit.csbe.qc.ca/wp-content/uploads/2020/04/Enseignant-Cr%C3%A9er-un-Teams-de-classe.pdf).**